# **802.1X Properties Configuration on the 200/300 Series Managed Switches**

## **Objective**

The Properties page of the 802.1X IEEE standard in the Security section of the 200/300 Series Managed Switches offers different options for authentication. The 802.1X IEEE standard enables port-based authentication of users. A user in a given network with 802.1X enabled has to wait for complete authentication in order to send data across the network. You can enable 802.1X and establish the authentication method for ports. This article explains how to configure the 802.1X properties on the 200/300 Series Managed Switches.

## **Applicable Devices**

• SF/SG 200 and SF/SG 300 Series Managed Switches

### **Software Version**

• 3.1.0.62

#### **802.1X Properties Configuration**

#### **Define 802.1X Properties Parameters**

Step 1. Log in to the web configuration utility and choose **Security > 802.1X > Properties.** The Properties page opens:

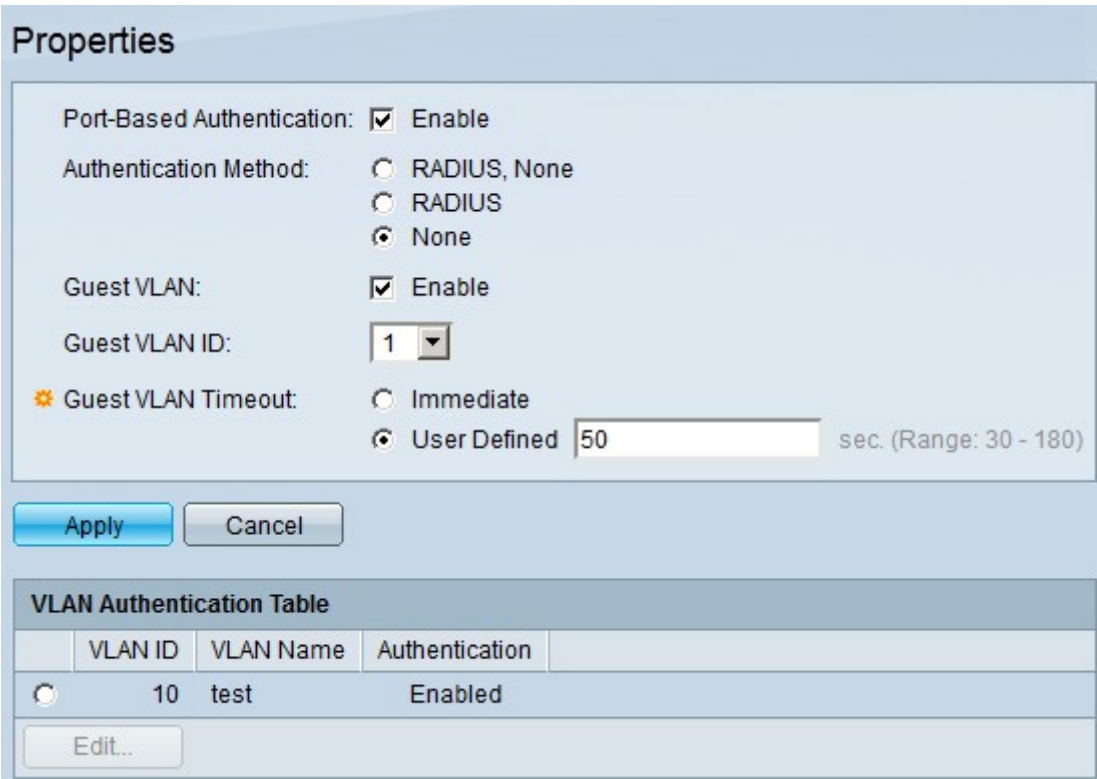

Step 2. To enable port based 802.1x authentication, check **Enable** in the Port-Based

Authentication field.

Step 3. Click the radio button that corresponds to the desired authentication method in the Authentication Method field. The available options are:

• RADIUS, None — First authenticate with RADIUS server. If the RADIUS Server does not respond, then the connected devices are permitted without authentication.

• RADIUS — Authenticate users only via a RADIUS Server. If the RADIUS server does not respond, the services are denied from users.

• None — No authentication required for users, all the users are allowed .

Step 3. Click **Apply** to save your configuration.

#### **Unauthenticated VLAN Configuration**

An unauthorized port cannot have access to a VLAN unless this VLAN is the guest VLAN. You can authenticate these VLANs. This section explains how to authenticate VLANs on the 200/300 Series Managed Switches.

Step 1. Log in to the web configuration utility and choose **Security > 802.1X > Properties.** The Properties page opens:

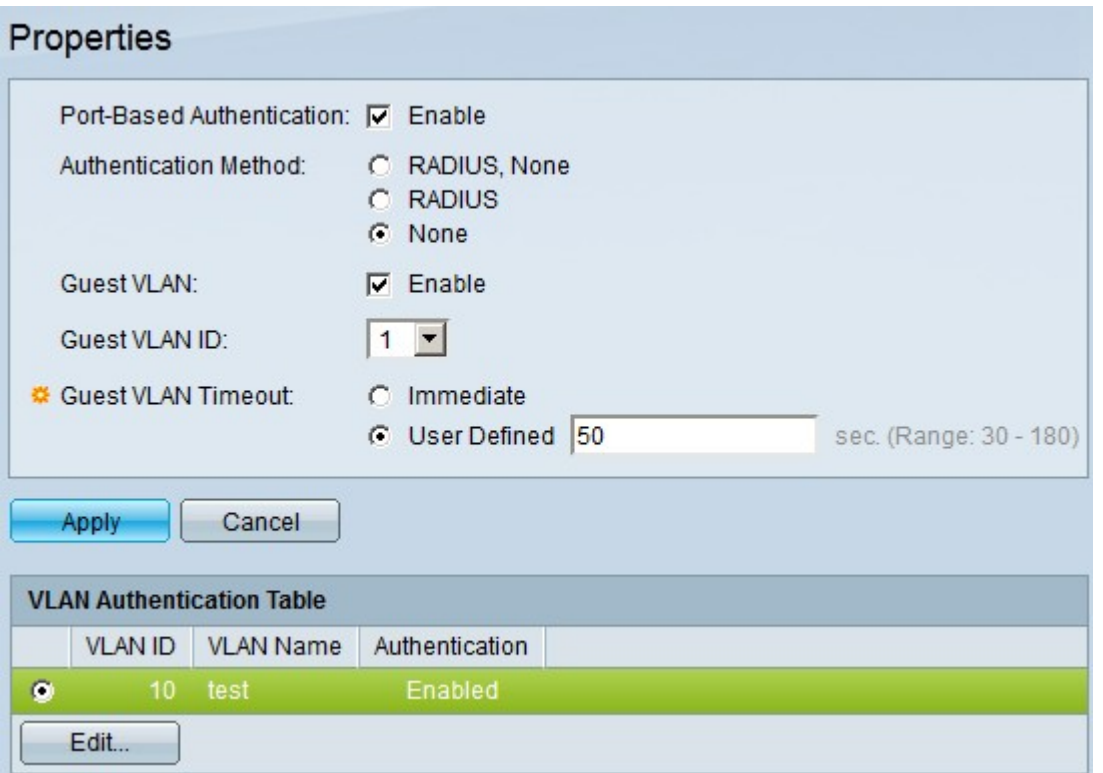

Step 2. Under the VLAN Authentication Table, click the radio button of the VLAN you wish to enable authentication.

Step 3. Click **Edit**. The Edit window appears:

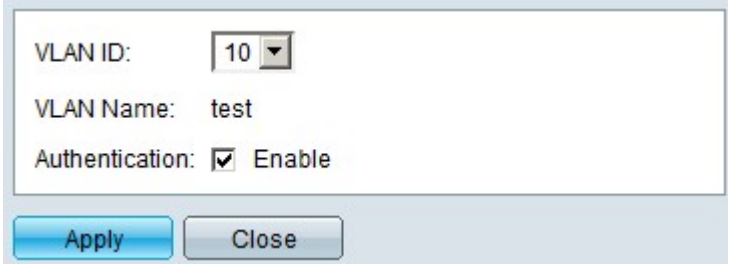

Step 4. In the authentication field, check the **Enable** check box to enable authentication on the chosen VLAN.

Step 5. Click **Apply** to save your configuration.